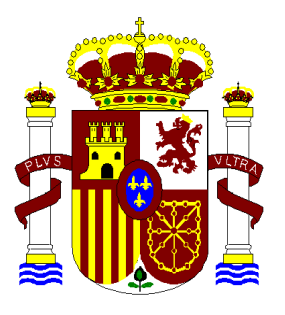

MINISTERIO DE SANIDAD, SERVICIOS SOCIALES

E IGUALDAD

# SISTEMA DE INFORMACIÓN DEL CENTRO COORDINADOR DE CEICS

## CONSULTA DE ENSAYOS CLÍNICOS - CEICS

Manual de Usuario

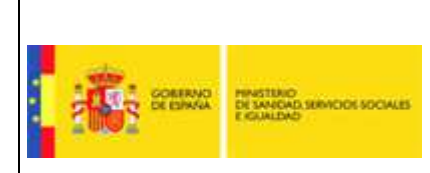

### ÍNDICE

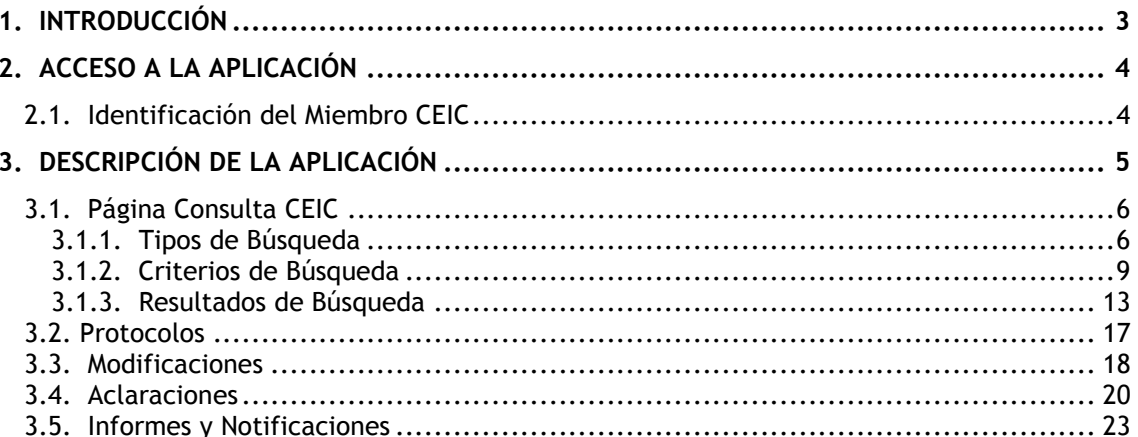

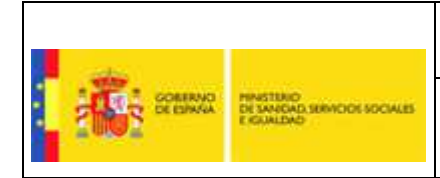

## 1. INTRODUCCIÓN

La aplicación Web "Consulta de ensayos clínicos CEICs" (Acceso a Miembros de CEICs) es un módulo dentro del Sistema de Información desarrollado por el Centro Coordinador. Este módulo proporciona a sus usuarios (miembros de CEICs) la consulta sobre el histórico de solicitudes evaluadas de emisión del dictamen único de CEICs sobre ensayos clínicos de medicamentos multicéntricos.

El presente documento constituye un manual de usuario para la utilización de la aplicación.

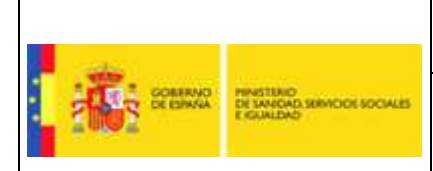

CONSULTA DE ENSAYOS CLÍNICOS - CEICS | DE LA INFORMACIÓN Manual de Usuario

## 2. ACCESO A LA APLICACIÓN

El acceso a la aplicación Web "Consulta de ensayos clínicos" (Acceso a Miembros de CEICs) se realizará a través de un navegador Web (Microsoft IE, Mozilla Firefox, Opera…) siendo recomendado el Internet Explorer 6.

La aplicación será accesible a través de Internet a través de la dirección https://ceic.msssi.es/

Para que un usuario pueda utilizar la aplicación tendrá que constar como miembro de un CEIC en el Directorio objeto de mantenimiento a través de los Subsistemas del S.I. del Centro Coordinador.

## 2.1. Identificación del Miembro CEIC

Inicialmente se procederá a realizar la identificación de la persona que intenta acceder a la aplicación. Para ello se le solicitará su Certificado de Firma Digital. Una vez seleccionado el certificado correspondiente, se verificará que dicho certificado es válido y no está caducado. En el caso de que el certificado no cumpla estas dos condiciones no se podrá acceder a la aplicación.

Si el certificado no es aceptado se producirá un error y no se podrá acceder a la aplicación.

Si se ha aceptado el certificado se llegará a una página de menú inicial, desde la que se deberá seleccionar la opción **Acceso a miembros de CEICs** que llevará a realizar la comprobación de la autenticación de miembro, previa al acceso a la aplicación.

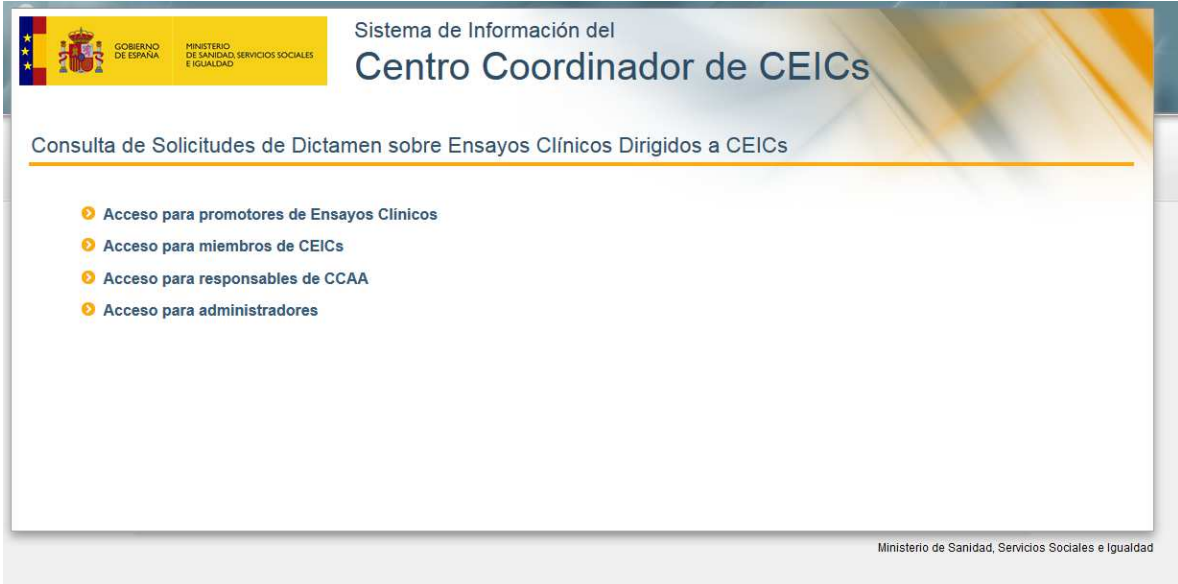

**Ilustración 1: Menú de acceso previo** 

En este último paso previo se comprobará que la persona sea miembro de algún CEIC acreditado. Si no lo es se producirá un error de autenticación de miembro y no se podrá acceder a la aplicación.

Si la autenticación de miembro ha sido exitosa se entrará en la aplicación (ver capítulo 3), accediendo directamente a la pantalla de "Consulta CEIC" (ver capítulo 3.1).

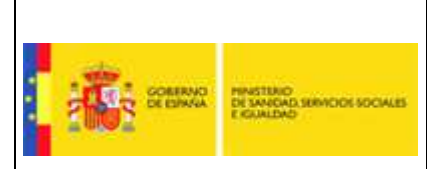

CONSULTA DE ENSAYOS CLÍNICOS - CEICS | DE LA INFORMACIÓN Manual de Usuario

## 3. DESCRIPCIÓN DE LA APLICACIÓN

A los efectos de esta aplicación, al igual que en la herramienta SIC-CEIC, existen cuatro tipos de solicitudes o documentos:

■ Nueva solicitud de ensayo clínico (protocolos)

Solicitud de dictamen para un ensayo clínico multicéntrico al que le es de aplicación el RD 2004/223. Se evalúa por primera vez.

Respuesta a solicitud de aclaraciones (aclaraciones)

Respuesta del solicitante a una solicitud de aclaraciones planteadas en el dictamen inicial emitido por el CEIC de referencia.

**Modificación Relevante (documentos modificaciones)** 

Solicitud de modificación relevante para un ensayo clínico autorizado según el RD 2004/223, y por tanto que ya ha sido evaluado y cuyo dictamen favorable previo consta en la aplicación.

**Informes y Notificaciones** 

Solicitud para informar o notificar para un ensayo clínico autorizado según el RD 2004/223, y por tanto que ya ha sido evaluado y cuyo dictamen favorable previo consta en la aplicación, estos Informes o Notificaciones quedan incluidos en la solicitud más recientemente aprobada.

Las solicitudes podrán encontrarse en el sistema en alguno de estos estados o fases:

- Validación: La solicitud se encontrará en estado "validación" hasta que se inicie el calendario de evaluación. Mientras la solicitud se encuentre en este estado se realizarán las tareas de comprobación de la validez de la documentación aportada.
- Evaluación: La solicitud se encontrará en estado "evaluación" mientras dure el periodo de evaluación.
- Rechazado: Por los defectos encontrados en la misma o en la documentación aportada, la solicitud no se admite a trámite. Fin del ciclo de vida de la solicitud.
- Otorgado Aprobado: El periodo de evaluación finaliza con la emisión de un dictamen favorable. Fin del ciclo de vida de la solicitud.
- Otorgado Denegado: El periodo de evaluación finaliza con la emisión de un dictamen desfavorable. Fin del ciclo de vida de la solicitud.
- Otorgado con solicitud de aclaraciones: El periodo de evaluación finaliza con la emisión de un dictamen inicial con solicitud de aclaraciones al promotor (en el caso de protocolos). Fin del ciclo de vida de la solicitud.
- Anulado: Fin del ciclo de vida de la solicitud producido por distintas causas (por ejemplo, el desistimiento del promotor) acaecidas mientras la solicitud está en trámite.
- PendienteCEICR: Pendiente de catalogar por el CEIC de Referencia, fin del ciclo de vida de la solicitud producido mientras la solicitud está en trámite, con más de 4 meses de antigüedad.

La aplicación permite buscar y visualizar los datos de las solicitudes ya evaluadas y que, por lo tanto se encuentran en alguno de los siguientes estados:

- **Rechazado**
- **Anulado**
- **Otorgado Aprobado**
- **Otorgado Aclaraciones**
- **Otorgado Denegado**
- **PendienteCEICR**

En el menú de la izquierda podremos seleccionar una de estas cuatro opciones:

- **Consulta CEIC e Informes y Notificaciones**: Ver capítulo 3.1 y capítulo 3.5
- **Protocolos: Ver capítulo 3.2**
- **Modificaciones: Ver capítulo 3.3**
- **Aclaraciones**: Ver capítulo 3.4

En todas las pantallas de la aplicación hay en la esquina inferior derecha dos flechas, una apuntando hacia la izquierda para regresar a la pantalla anterior y otra apuntando hacia arriba para conducir a la parte superior de la página.

Por defecto al acceder a la aplicación ésta comienza en la pantalla de Consulta CEIC.

## 3.1. Página Consulta CEIC

Desde aquí se podrán realizar búsquedas sobre las cuatro clases de documentos (protocolos, modificaciones, aclaraciones e Informes y Notificaciones) que se encuentren en los estados indicados.

Deberá escogerse el tipo de búsqueda a realizar, así como el criterio de búsqueda.

#### 3.1.1. Tipos de Búsqueda

Para seleccionar el tipo de búsqueda, marque el botón de radio que se encuentra a la izquierda del mismo. Existen dos tipos de búsqueda:

**Búsqueda de solicitudes en toda la base de datos:** Los resultados serán aquellas solicitudes que cumplan el criterio de búsqueda que se haya escogido, en toda la base de datos, independientemente de que el CEIC del miembro haya estado relacionado o no en su evaluación. La información mostrada con este tipo de búsqueda estará más restringida, y no se tendrá acceso al contenido de las Aportaciones de los CEICs implicados ni del Dictamen Final emitido por el CEIC de referencia (ver capítulo 3.1.3).

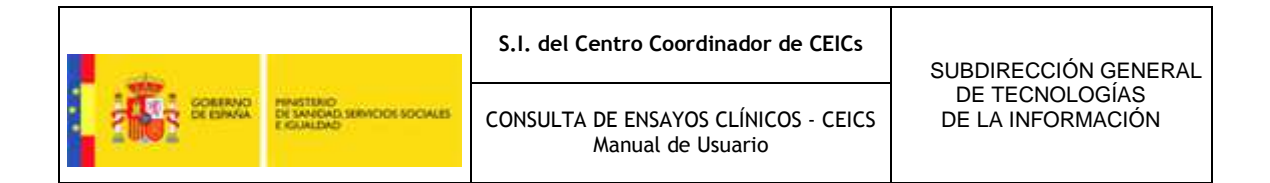

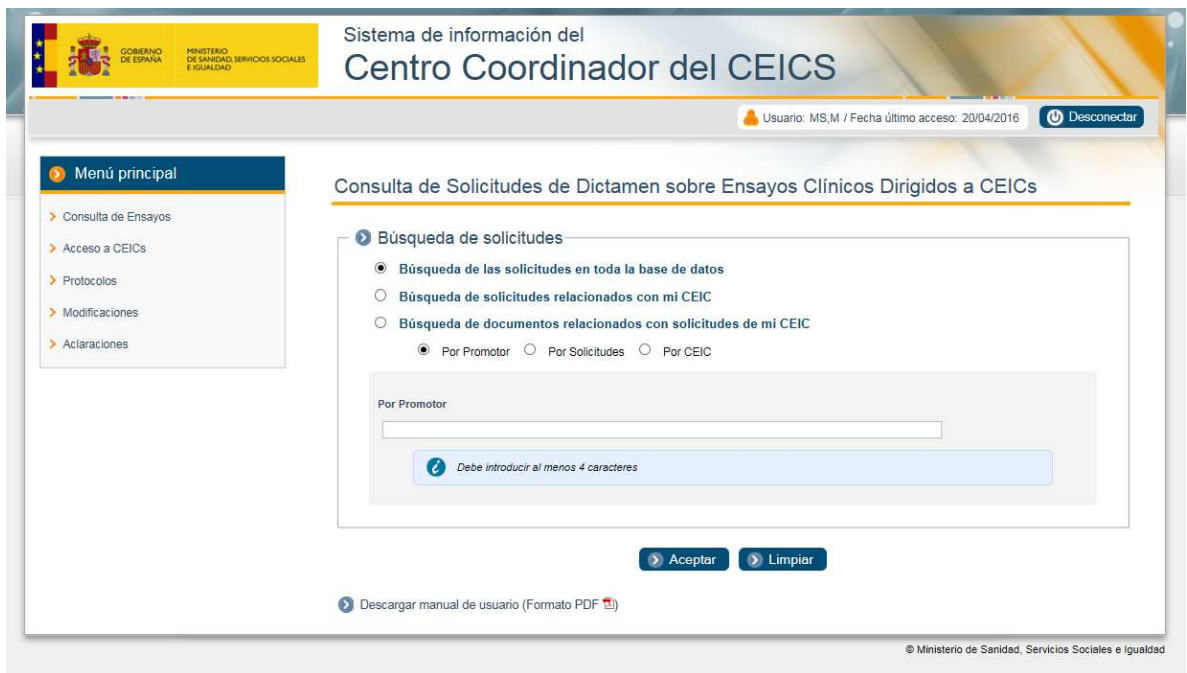

**Ilustración 2: Búsqueda de solicitudes en toda la base de datos** 

**Búsqueda de solicitudes relacionadas con mi CEIC:** Los resultados serán aquellas solicitudes que cumplan el criterio de búsqueda escogido, pero únicamente entre los que tengan relación con el CEIC de este miembro, ya sea teniendo a éste como CEIC de Referencia o como CEIC Implicado. Si el miembro pertenece a más de un CEIC, deberá indicar el CEIC de pertenencia sobre el que quiere realizar la consulta, seleccionándolo en la lista desplegable. La información mostrada con este tipo de búsqueda es mayor, habiendo además posibilidad de acceder posteriormente al contenido del Dictamen Final y de las Aportaciones (como se explica en el capítulo 3.1.3).

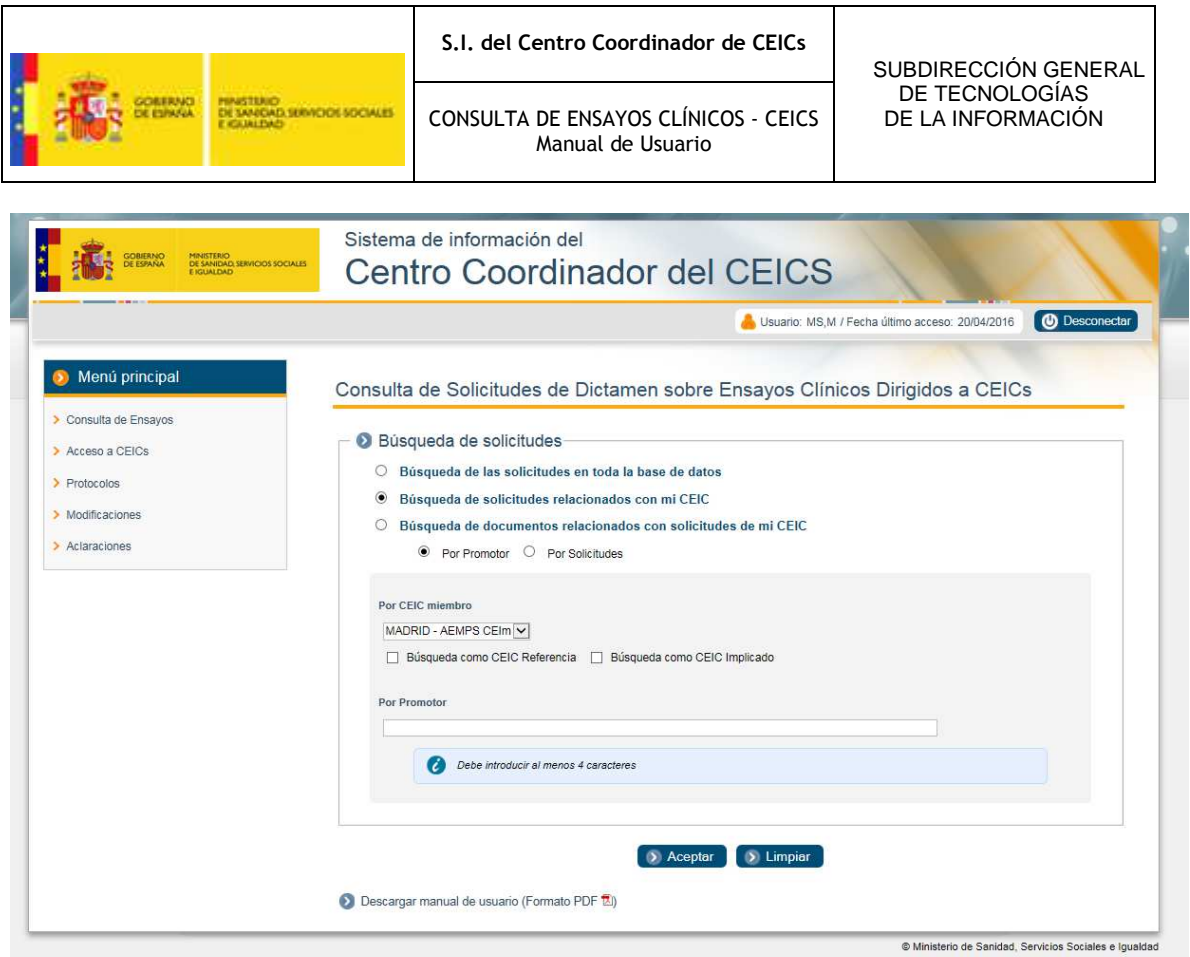

**Ilustración 3: Búsqueda de solicitudes relacionadas con mi CEIC** 

**Búsqueda de documentos relacionados con solicitudes de mi CEIC:** Los resultados serán aquellos documentos de solicitudes que cumplan el criterio de búsqueda escogido, pero únicamente entre los que tengan relación con el CEIC de este miembro, ya sea teniendo a éste como CEIC de Referencia o como CEIC Implicado. Si el miembro pertenece a más de un CEIC, deberá indicar el CEIC de pertenencia sobre el que quiere realizar la consulta, seleccionándolo en la lista desplegable. La información mostrada con este tipo de búsqueda es mayor, habiendo además posibilidad de acceder posteriormente a la información de la solicitud, al contenido del Dictamen Final y de las Aportaciones y a toda la documentación adjunta a la solicitud.

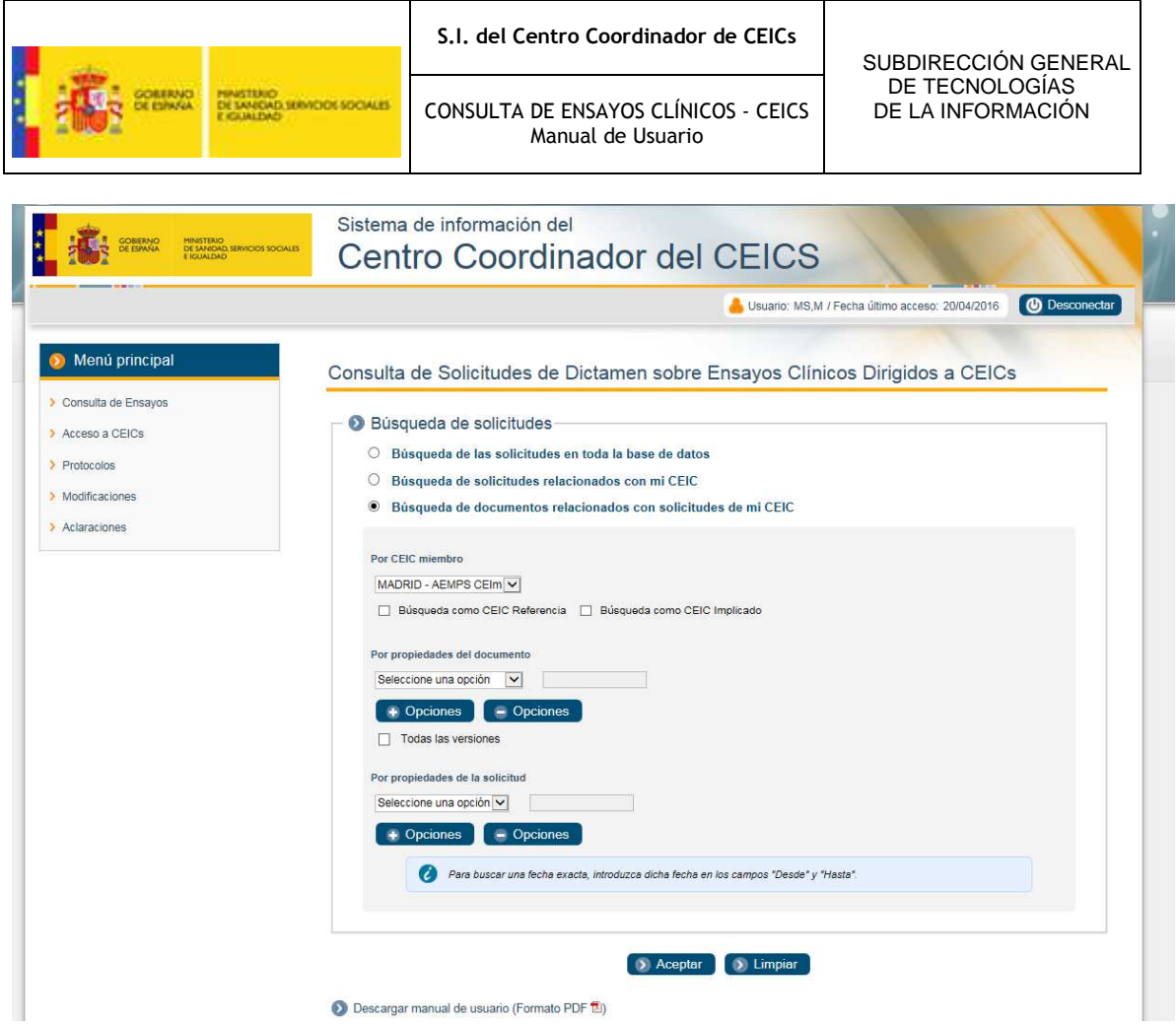

**Ilustración 4: Búsqueda de documentos relacionados con solicitudes de mi CEIC** 

## 3.1.2. Criterios de Búsqueda

Dependiendo del tipo de búsqueda seleccionado se dispondrá de diferentes criterios de búsqueda. Los criterios son independientes entre sí (no se podrán realizar búsquedas por más de un criterio a la vez). Para seleccionar un criterio de búsqueda, marque el botón de radio que se encuentra a la izquierda del mismo. Son los siguientes:

**Por CEIC:** Disponible para ambos tipos de búsqueda. Hay dos listas desplegables. La primera contiene un listado de CCAA. Si no se selecciona ninguna Comunidad Autónoma en este primer listado, la segunda lista contendrá un listado de todos los CEICs (indicando el nombre de su CCAA delante). En el caso de que se hubiera seleccionado una CCAA en la primera lista, la segunda contendrá únicamente los nombres de los CEICs de dicha comunidad. Para realizar la búsqueda con este criterio debemos escoger el **CEIC de interés** y pulsar el botón Aceptar que se encuentra debajo y a la derecha del listado de CEICs.

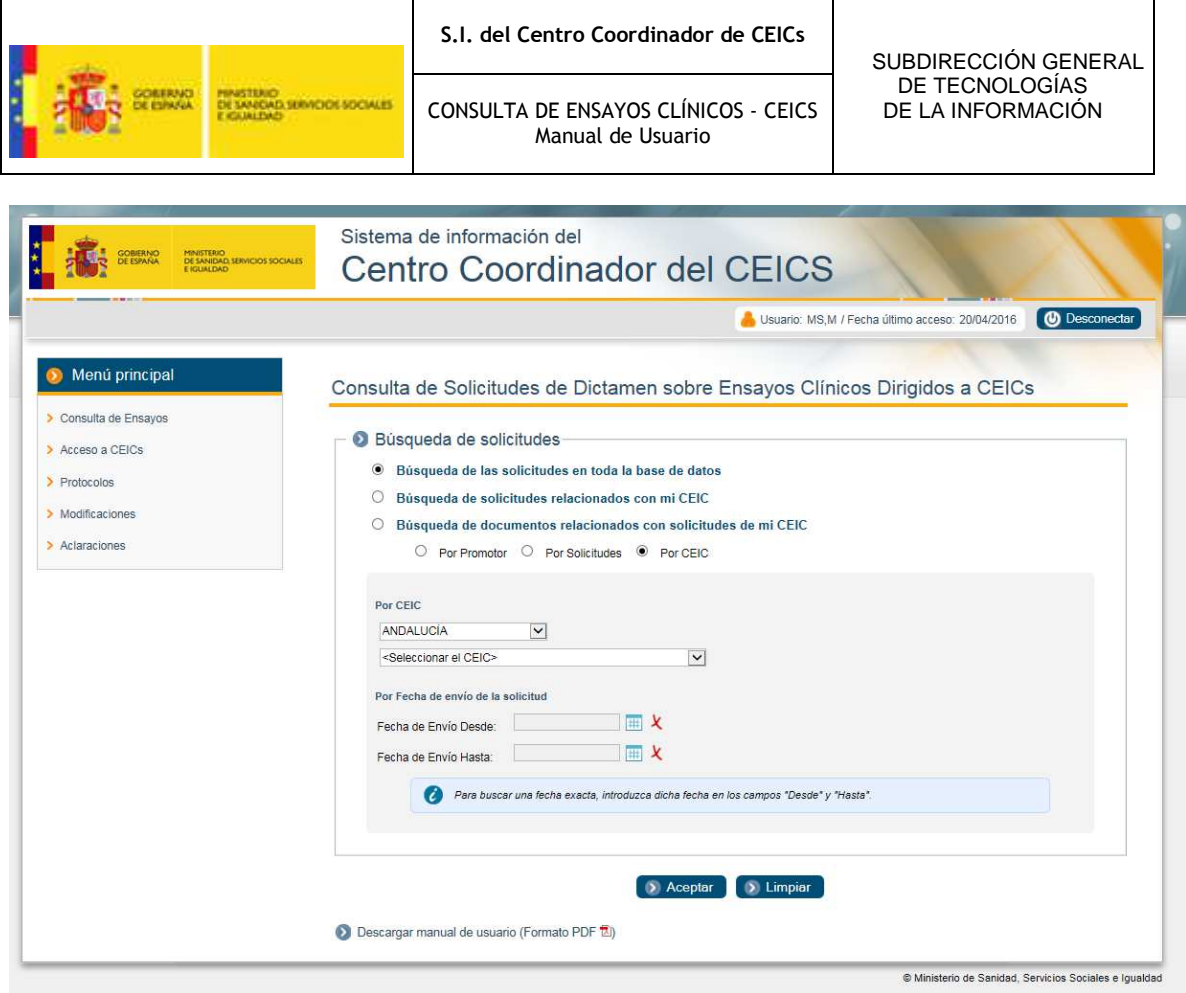

**Ilustración 5: Criterio de búsqueda por CEIC** 

**Por Promotor**: Disponible para ambos tipos de búsqueda. Figura un campo de texto en el que se deberá introducir la cadena con el nombre o fragmento del **nombre del promotor de interés**. Como mínimo esta cadena ha de constar de 4 caracteres. No se hará distinción entre mayúsculas y minúsculas. Una vez introducido el texto, para realizar la búsqueda pulsar el botón Aceptar situado inmediatamente debajo y a la derecha del mismo. Si la búsqueda se realiza en documentos relacionados con mi CEIC, se dará la opción de indicar si se quiere que se busque como CEIC de Referencia o como CEIC Implicado o ambos (si no selecciona ninguno o se seleccionan los dos).

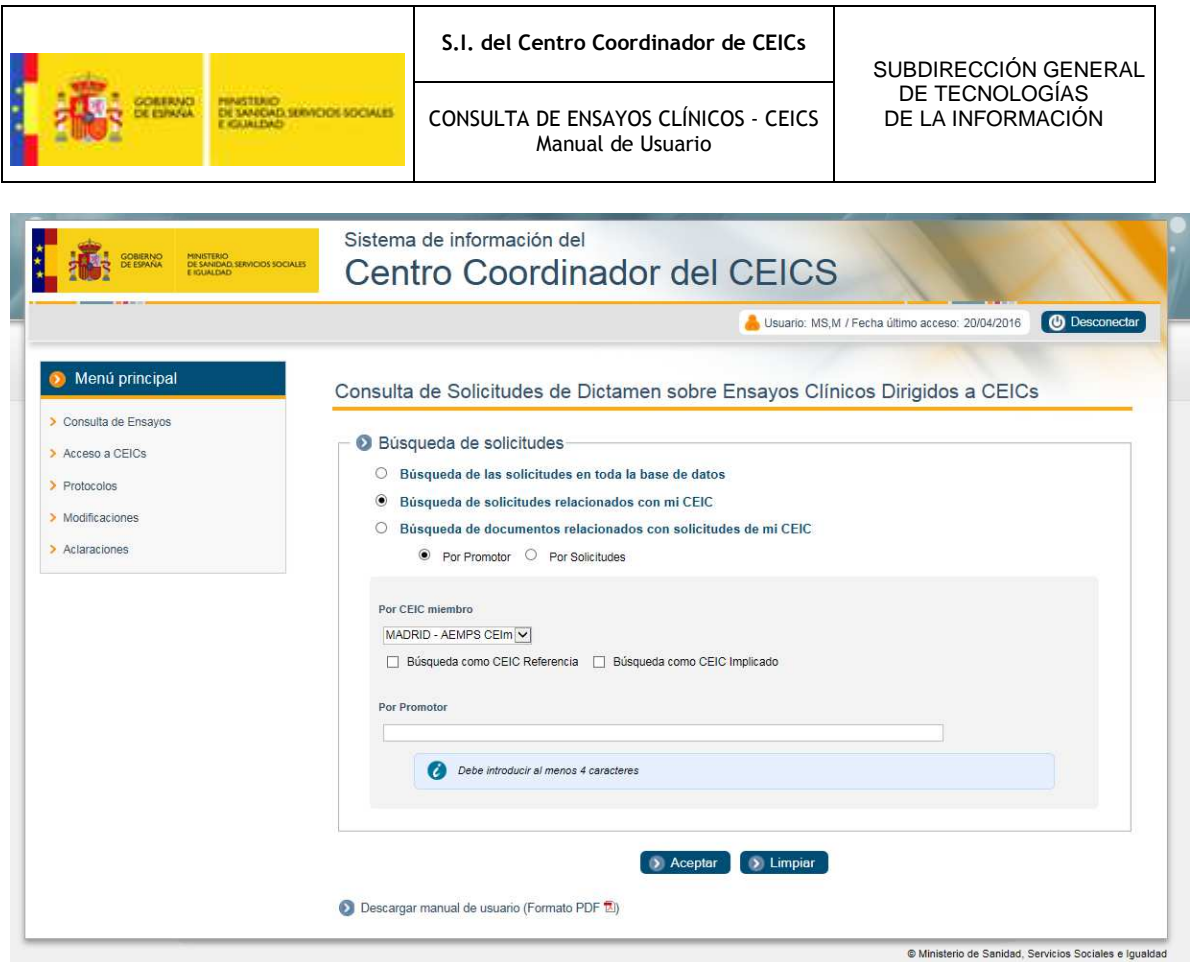

#### **Ilustración 6: Criterio de búsqueda por Promotor**

**Por Solicitudes:** Disponible para ambos tipos de búsqueda. Hay un campo de texto en el que se introducirá la cadena (con 4 caracteres como mínimo) de la palabra o fragmento de palabra a buscar en los campos correspondientes al código de promotor, versión de promotor, nº EudraCT o Título completo del ensayo. No se hará distinción entre mayúsculas y minúsculas. También se permitirá la búsqueda por Estado del documento y por Fecha de envío del documento (si se introducen estos dos criterios de búsqueda no será necesario introducir en el texto 4 caracteres como mínimo). Una vez introducido el texto, para realizar la búsqueda pulsar el botón Aceptar situado inmediatamente debajo y a la derecha del mismo.

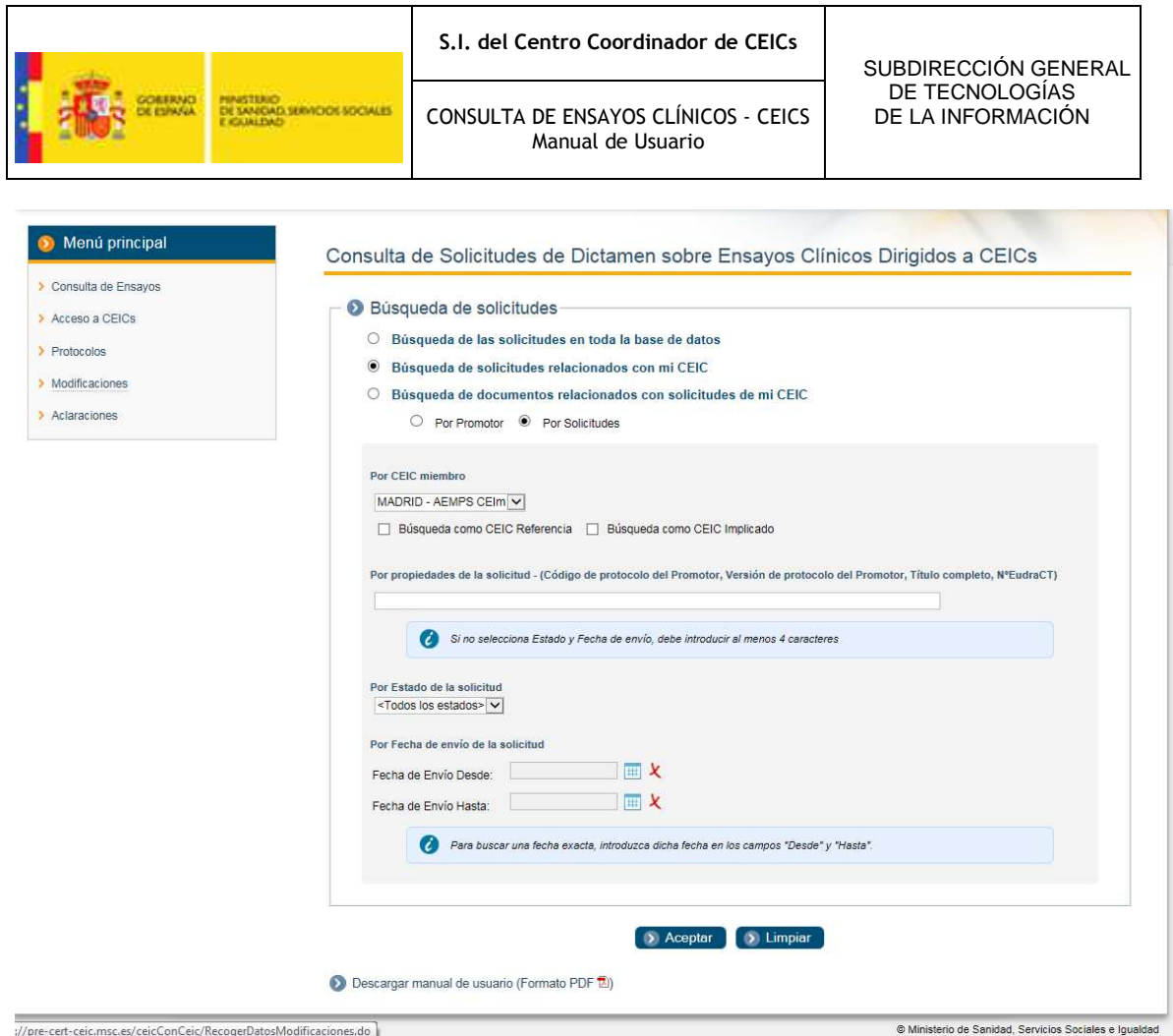

**Ilustración 7: Criterio de búsqueda Por Solicitudes** 

**Importante:** se aplicarán las siguientes restricciones en todos los campos de texto, debido a razones de seguridad. No se permite que ninguna cadena de texto contenga cualquiera de estos caracteres:

**; " ' | < > ( ) \* =** 

Tampoco se permite ninguna cadena de texto que contenga la palabra **select** (incluso como parte de otra palabra).

El carácter especial para indicar Nueva Línea (representado en código ASCII por **%0A**) tampoco está permitido.

**Por Atributos del documento**: Disponible para el tipo de búsqueda de documentos. Hay un campo de texto en el que se introducirá la cadena (con 3 caracteres como mínimo) de la palabra o fragmento de palabra a buscar en los campos correspondientes al Nombre del documento, versión del documento, CID (código identificativo del documento), un calendario para fecha desde y fecha hasta de la fecha a buscar en la fecha de envío y un listado desplegable para seleccionar el formato del documento a buscar. No se hará distinción entre mayúsculas y minúsculas.

Se podrá seleccionar Mostrar todas las versiones, por defecto muestra sólo la versión actual.

Una vez introducido el texto o fecha o formato, para realizar la búsqueda pulsar el botón Aceptar situado inmediatamente debajo y a la derecha del mismo.

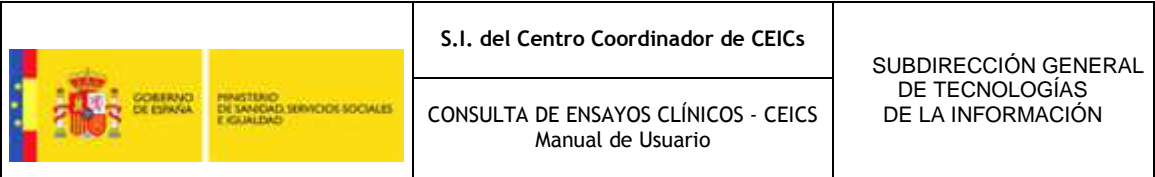

**Por Atributos de la solicitud en búsqueda de documentos**: Disponible para el tipo de búsqueda de documentos. Hay un campo de texto en el que se introducirá la cadena (con 3 caracteres como mínimo) de la palabra o fragmento de palabra a buscar en los campos correspondientes al Número de Eudract, un calendario para fecha desde y fecha hasta de la fecha a buscar en la fecha de envío y fecha de envío de dictamen y un listado desplegable para seleccionar el estado o el tipo de la solicitud del documento a buscar. No se hará distinción entre mayúsculas y minúsculas. Una vez introducido el texto o fecha o estado o tipo, para realizar la búsqueda pulsar el botón Aceptar situado inmediatamente debajo y a la derecha del mismo.

Para que permita realizar la búsqueda se tienen que introducir 2 o más criterios de búsqueda.

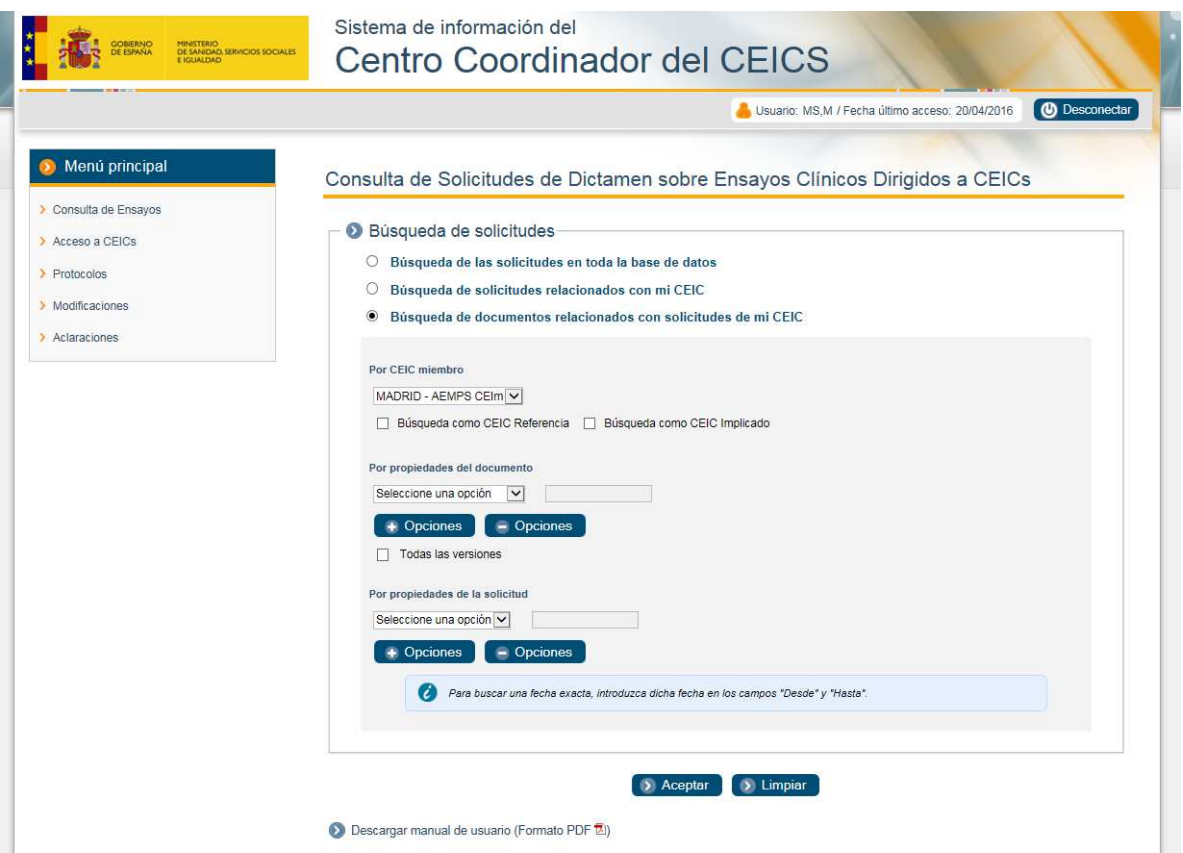

**Ilustración 8: Criterio de búsqueda por atributos del documento y atributos de la solicitud** 

#### 3.1.3. Resultados de Búsqueda

La pantalla de resultados consta de varios elementos diferenciados:

- En la parte superior se indica **el tipo de búsqueda** que se ha realizado.
- En segundo lugar se muestra el **criterio de búsqueda** que se ha utilizado.
- A continuación se indica el **nº total de documentos** encontrados en esta búsqueda.

Los resultados aparecen separados en tres categorías para facilitar su consulta: así se mostrarán por un lado los **Protocolos**, por otro las **Modificaciones** y en un tercero las **Aclaraciones**. A su vez los resultados en cada una de esas categorías estarán ordenados por el código de promotor. Para desplazarse directamente al comienzo del listado de resultados de cualquiera de la categorías se dispone de **3 botones** (uno por categoría) situados debajo del número total de documentos, justo antes de los listados de resultados. Podrá usarse también la barra de scroll de la derecha para desplazarse por los mismos. Si se quiere regresar rápidamente a la parte superior de la pantalla bastará con pulsar la flecha apuntando hacia arriba que se encuentra en la esquina inferior derecha de la pantalla.

Como se indicó anteriormente los campos que se visualizarán y el contenido al que se podrá acceder en los resultados varían según el tipo de búsqueda seleccionado.

- **Resultados de la búsqueda en toda la base de datos**: Se visualizan únicamente los datos de: Título Completo del Ensayo, Fecha de Envío, Nº EudraCT, Código-Fecha-Versión de Promotor, Estado y CEIC de Referencia. Además no se tendrá acceso al contenido de las Aportaciones ni del Dictamen Final.
- **Resultados de la búsqueda de documentos relacionados con el CEIC del miembro que está utilizando la aplicación:** Se visualizarán los datos de Título Completo del Ensayo, Fecha de Envío, Nº EudraCT, Código-Fecha-Versión de Promotor, Estado, CEIC de Referencia y CEICs Implicados. En este caso, pulsando con el botón izquierdo del ratón sobre el Nº EudraCT del documento de interés, se podrá acceder a otra pantalla que mostrará algunos de los campos anteriormente enumerados para este documento seleccionado, así como un listado con el Dictamen Final (con el nombre del CEIC de Referencia que lo emitió) y otro con las Aportaciones (con el nombre del CEIC Implicado que emitió cada una de ellas) para este documento. Para acceder al contenido del Dictamen bastará con pulsar con el botón izquierdo del ratón sobre su nombre, lo cual activa una ventana de descarga del fichero correspondiente y seleccionara la opción deseada (abrir, guardar o cancelar). El mismo procedimiento se aplica para acceder al contenido de cualquiera de las Aportaciones. También se mostrará el Formulario de Solicitud, así como el listado de la documentación adjunta a dicha solicitud, siendo posible la descarga siguiendo el mismo procedimiento anterior.

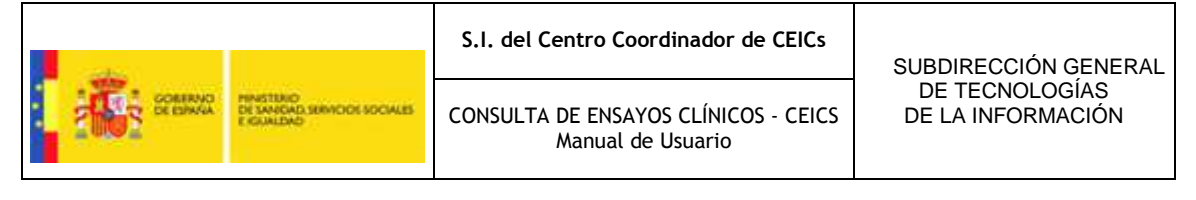

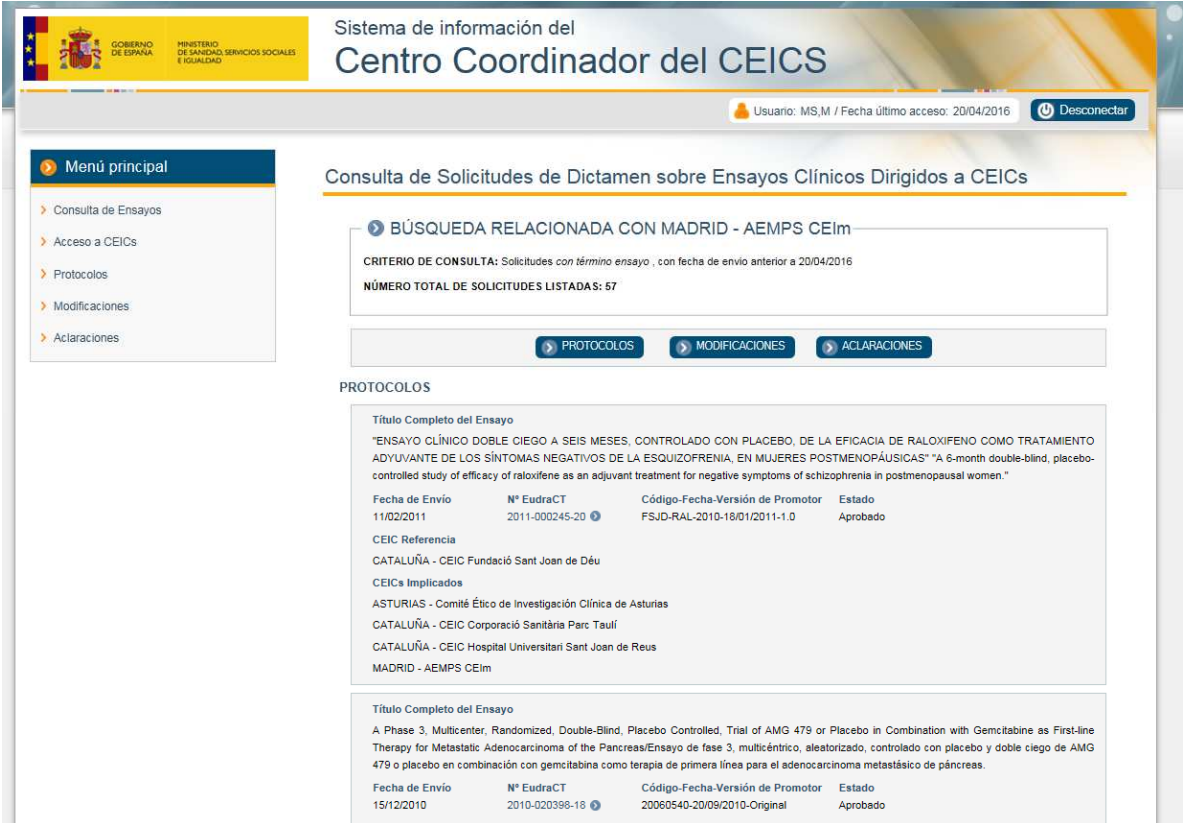

**Ilustración 9: Resultados de la búsqueda de solicitudes relacionados con el CEIC del miembro** 

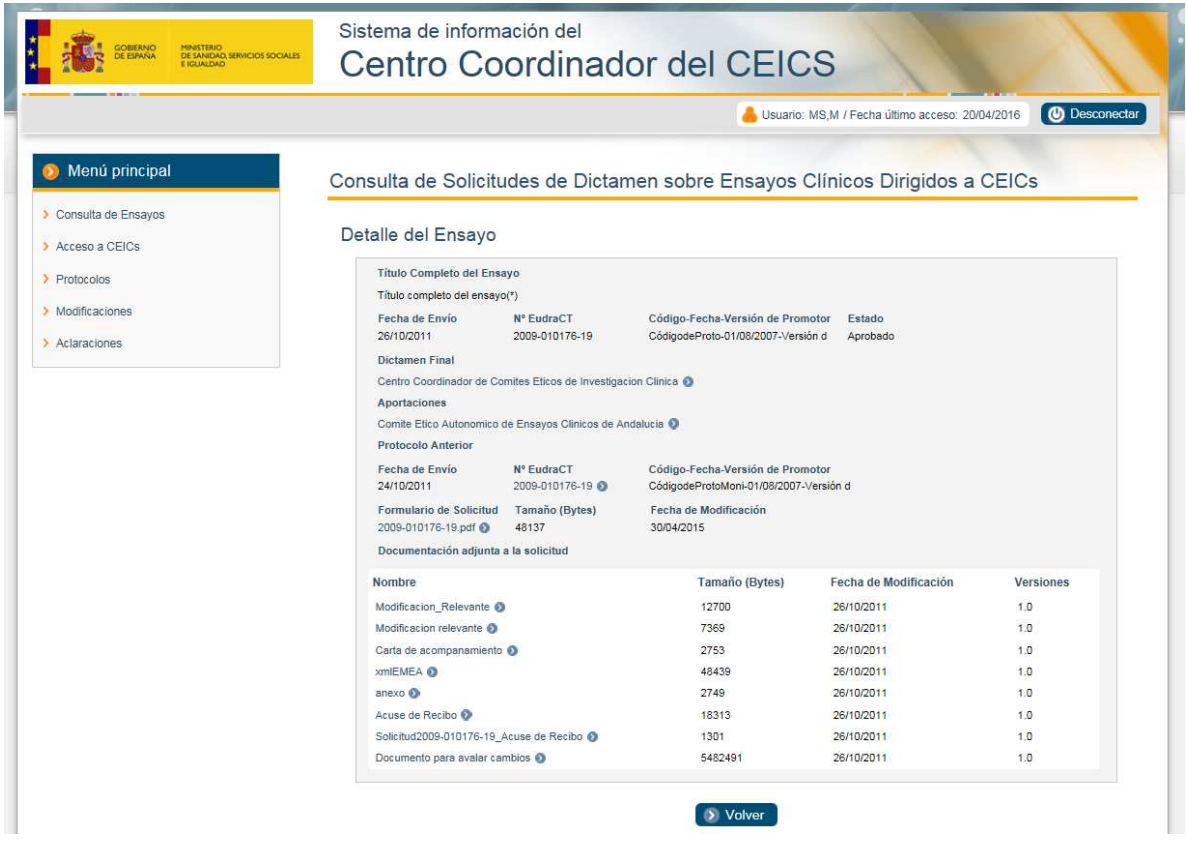

**Ilustración 10: Pantalla con el Detalle de las Aportaciones y Dictamen** 

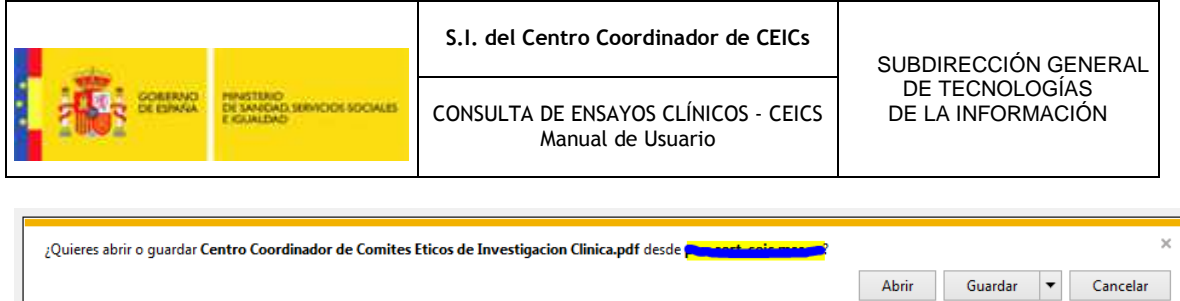

**Ilustración 11: Descarga de la documentación** 

**Resultados de la búsqueda de documentos relacionados con solicitudes del CEIC del miembro que está utilizando la aplicación:** Se visualizarán los datos de Nombre del documento, Fecha de Envío, Versión, Número eudract, Tipo de la Solicitud, Fecha de envío, Fecha de Dictamen, Estado y el nombre de la carpeta de la solicitud (en la columna Ver Solicitud). En este caso, pulsando sobre el nombre del documento de interés, se podrá acceder a este y pulsando sobre el nombre de la carpeta de la solicitud se accede a otra pantalla que mostrará algunos de los campos anteriormente enumerados para este documento seleccionado, así como un listado con el Dictamen Final (con el nombre del CEIC de Referencia que lo emitió) y otro con las Aportaciones (con el nombre del CEIC Implicado que emitió cada una de ellas) para esta solicitud y toda su documentación adjunta en todas sus versiones. Para acceder al contenido del Dictamen bastará con pulsar con el botón izquierdo del ratón sobre su nombre, lo cual activa una ventana de descarga del fichero correspondiente y seleccionara la opción deseada (abrir, guardar o cancelar). El mismo procedimiento se aplica para acceder al contenido de cualquiera de las Aportaciones y de la documentación adjunta.

Está disponible la descarga Excel y PDF de los resultados de la búsqueda de documentos.

| Menú principal                            | Consulta de Solicitudes de Dictamen sobre Ensayos Clínicos Dirigidos a CEICs |                                       |                       |         |                                                                                |                   |                             |        |                                   |  |
|-------------------------------------------|------------------------------------------------------------------------------|---------------------------------------|-----------------------|---------|--------------------------------------------------------------------------------|-------------------|-----------------------------|--------|-----------------------------------|--|
| > Consulta de Ensayos<br>> Acceso a CEICs |                                                                              | Resultado de la búsqueda              |                       |         |                                                                                |                   |                             |        |                                   |  |
|                                           | 13 filas, mostrando todas.                                                   |                                       |                       |         |                                                                                |                   |                             |        |                                   |  |
| > Protocolos                              |                                                                              |                                       |                       |         |                                                                                |                   |                             |        |                                   |  |
| > Modificaciones                          |                                                                              | Datos del documento                   | Datos de la solicitud |         |                                                                                |                   |                             |        |                                   |  |
| > Aclaraciones                            |                                                                              | Nombre del<br>documento               | Fecha de<br>Envio     | Version | Número Tipo de la<br>eudract Solicitud                                         | Fecha de<br>Envio | Fecha de<br><b>Dictamen</b> | Estado | Ver Solicitud                     |  |
|                                           |                                                                              | Modificacion_Relevante 27/10/2011     |                       | 1.0     | $2009 -$<br>010176- Modificacion 27/10/2011 27/10/2011 Denegado<br>19          |                   |                             |        | 27102011103739 2009-<br>010176-19 |  |
|                                           |                                                                              | Modificacion_Relevante 27/10/2011 1.0 |                       |         | 2009<br>010176- Modificacion 27/10/2011 27/10/2011 Aprobado<br>19              |                   |                             |        | 27102011101908_2009-<br>010176-19 |  |
|                                           |                                                                              | Modificacion Relevante 26/10/2011     |                       | 1.0     | 2009<br>010176- Modificacion 26/10/2011 26/10/2011 Aprobado<br>19              |                   |                             |        | 26102011131423_2009-<br>010176-19 |  |
|                                           |                                                                              | Modificacion_Relevante 20/09/2011 1.0 |                       |         | $2009 -$<br>017757- Modificacion 20/09/2011 14/11/2011 Aprobado<br>36          |                   |                             |        | 20092011110853_2009-<br>017757-36 |  |
|                                           |                                                                              | Resumen modificacion 20/09/2011       |                       | 1.0     | 2009-<br>017757- Modificacion 20/09/2011 14/11/2011 Aprobado<br>36             |                   |                             |        | 20092011110853_2009<br>017757-36  |  |
|                                           |                                                                              | Modificacion Relevante 03/06/2011 1.0 |                       |         | 2008-<br>001546- Modificacion 03/06/2011 07/07/2011 Aprobado<br>67             |                   |                             |        | 03062011124840_2008-<br>001546-67 |  |
|                                           |                                                                              | Modificacion_Relevante 05/04/2011 1.0 |                       |         | 2009-<br>017757- Modificacion 05/04/2011 19/07/2011 Aprobado<br>36             |                   |                             |        | 05042011133429_2009-<br>017757-36 |  |
|                                           |                                                                              | Modificacion_Relevante 29/03/2011     |                       | 1.0     | 2008<br>001546- Modificacion 29/03/2011 17/05/2011 Aprobado<br>67              |                   |                             |        | 29032011140341_2008-<br>001546-67 |  |
|                                           |                                                                              | Modificacion Relevante 04/03/2011     |                       | 1.0     | 2009-<br>014278- Modificacion 04/03/2011 15/04/2011 Aprobado<br>16             |                   |                             |        | 04032011183808_2009-<br>014278-16 |  |
|                                           |                                                                              | Modificacion Relevante 10/02/2011     |                       | 1.0     | $2009 -$<br>010176- Aclaracion 10/02/2011 10/03/2011 Denegado 1010176-19<br>19 |                   |                             |        | 10022011073616_2009-              |  |
|                                           |                                                                              | Modificacion_Relevante 05/02/2011     |                       | 1.0     | $2010 -$<br>022254- Modificacion 05/02/2011 10/03/2011 Aprobado<br>16          |                   |                             |        | 05022011083756_2010-<br>022254-16 |  |
|                                           |                                                                              | Modificacion_Relevante 01/10/2010     |                       | 1.0     | $2010 -$<br>019446- Modificacion 01/10/2010 10/11/2010 Aprobado<br>38          |                   |                             |        | 01102010180334_2010-<br>019446-38 |  |
|                                           |                                                                              | Modificacion_Relevante 03/09/2010     |                       | 1.0     | 2008-<br>001546-Modificacion 03/09/2010 26/10/2010 Aprobado<br>67              |                   |                             |        | 03092010120820 2008-<br>001546-67 |  |
|                                           |                                                                              |                                       |                       |         | Exportar a: 4 CSV & Excel Q XML 2 PDF                                          |                   |                             |        |                                   |  |

**Ilustración 12: Resultados de la búsqueda de documentos relacionados con solicitudes del CEIC del miembro** 

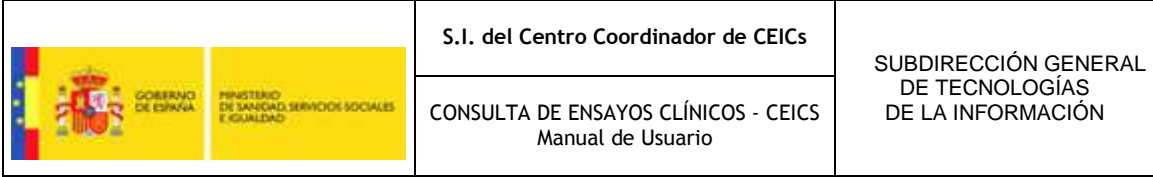

## 3.2. Protocolos

Desde aquí se podrán realizar búsquedas sobre los **Protocolos** en los estados indicados en el capítulo 3 y que están relacionados con el CEIC (como CEIC de Referencia o como CEIC Implicado) al que pertenece el miembro que está utilizando la aplicación. Si el miembro pertenece a más de un CEIC, deberá indicar el CEIC de pertenencia sobre el que quiere realizar la consulta, seleccionándolo en la lista desplegable. También podrá realizar un filtro por año de Fecha de envío. Pulsando en el botón aceptar se accederá a la página de resultados, que figurarán ordenados por el código de promotor.

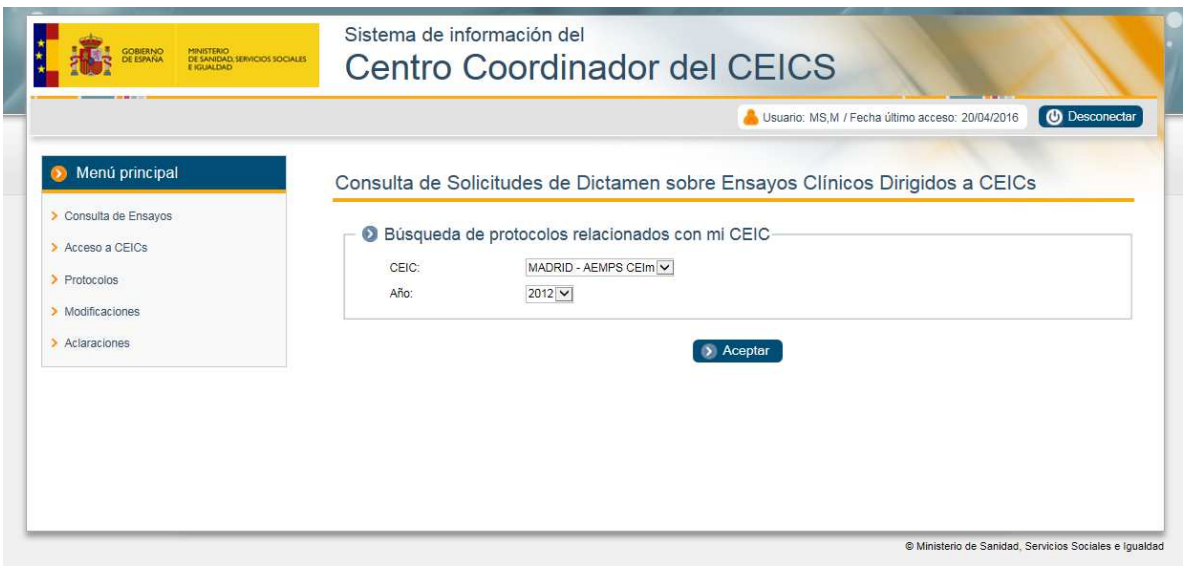

**Ilustración 13: Protocolos (Selección de CEIC de pertenencia)** 

Esta pantalla de resultados muestra en primer lugar un texto que nos indica que es una búsqueda de protocolos, así como la CCAA y el CEIC del miembro que éste seleccionó previamente de su lista de CEICs de pertenencia.

A continuación se indica el **nº total de documentos** encontrados en esta búsqueda.

Para cada Protocolo encontrado se visualizarán los datos de Título Completo del Ensayo, Fecha de Envío, Nº EudraCT, Código-Fecha-Versión de Promotor, Estado, CEIC de Referencia y CEICs Implicados.

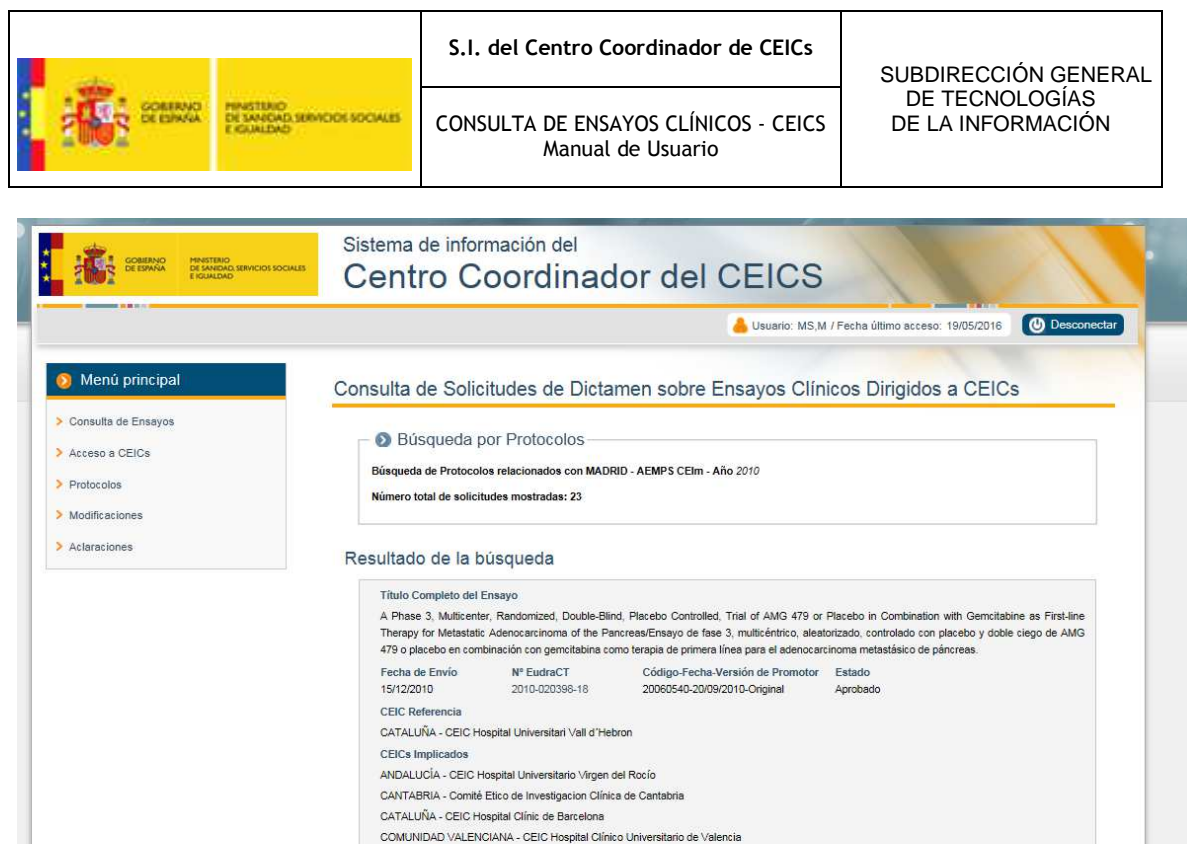

Pulsando con el botón izquierdo del ratón sobre el Nº EudraCT del documento de interés, se podrá acceder a otra pantalla que mostrará algunos de los campos anteriormente enumerados para este documento seleccionado, así como un listado con el Dictamen Final (con el nombre del CEIC de Referencia que lo emitió), otro con las Aportaciones (con el nombre del CEIC Implicado que emitió cada una de ellas) para este documento y el Formulario de Solicitud, así como un listado de la documentación adjunta a dicha solicitud.

**Ilustración 14: Protocolos (Resultados)** 

Código-Fecha-Versión de Promotor Estado

Aprobado

BILA-2909/BA-

N° EudraCT

NAVARRA - Comité Ético de Investigación Clínica de Navarra

2010-019049-25

MADRID - AEMPS CEIm Título Completo del Ensayo Estudio de biodisponibilidad oral de bilastina

Fecha de Envío

CEIC Referencia

**CEICs Implicados** MADRID - AEMPS CEIm

16/03/2010

Para acceder al contenido del Dictamen bastará con pulsar con el botón izquierdo del ratón sobre su nombre, lo cual activa una ventana de descarga del fichero correspondiente y seleccionara la opción deseada (abrir, guardar o cancelar). El mismo procedimiento se aplica para acceder al contenido de cualquiera de las Aportaciones, del Formulario de Solicitud o cualquiera de la documentación adjunta.

## 3.3. Modificaciones

Desde aquí se podrán realizar búsquedas sobre las **Modificaciones** en los estados indicados en el capítulo 3 y que están relacionadas con el CEIC (como CEIC de Referencia o como CEIC Implicado) al que pertenece el miembro que está utilizando la aplicación. Si el miembro pertenece a más de un CEIC, deberá indicar el CEIC de pertenencia sobre el que quiere realizar la consulta, seleccionándolo en la lista desplegable. Pulsando en el botón aceptar se accederá a la página de resultados, que figurarán ordenados por el código de promotor.

| <b>CHARGE</b><br><b>PIPASTERIO</b><br><b>CENTRAL</b><br>DE SANGAD, SERVICIOS SOCIALES<br><b>CAMIDAD</b>           |               | S.I. del Centro Coordinador de CEICs<br>CONSULTA DE ENSAYOS CLÍNICOS - CEICS<br>Manual de Usuario                                                                                        | SUBDIRECCIÓN GENERAL<br>DE TECNOLOGÍAS<br>DE LA INFORMACIÓN               |  |
|----------------------------------------------------------------------------------------------------|---------------|----------------------------------------------------------------------------------------------------|---------------------------------------------------------------------------|--|
| <b>DBIERNO</b><br>MINISTERIO<br>DE SANIDAD, SERVICIOS SOCIALES<br>E IGUALDAD                                      |               | Sistema de información del<br><b>Centro Coordinador del CEICS</b>                                                                                                    | Usuario: MS,M / Fecha último acceso: 20/04/2016<br><b>i @</b> Desconectar |  |
| Menú principal<br>> Consulta de Ensayos<br>> Acceso a CEICs<br>> Protocolos<br>> Modificaciones<br>> Aclaraciones | CEIC:<br>Año: | Consulta de Solicitudes de Dictamen sobre Ensayos Clínicos Dirigidos a CEICs<br>Búsqueda de modificaciones relacionadas con mi CEIC<br>MADRID - AEMPS CEIm V<br>$2015$ $\vee$<br>Aceptar |                                                                           |  |
|                                                                                                    |               |                                                                                                    | © Ministerio de Sanidad, Servicios Sociales e Igualdad                    |  |

**Ilustración 15: Modificaciones (Selección de CEIC de pertenencia)** 

Esta pantalla de resultados muestra en primer lugar un texto que nos indica que es una búsqueda de modificaciones, así como la CCAA y el CEIC del miembro que éste seleccionó previamente de su lista de CEICs de pertenencia.

A continuación se indica el **nº total de documentos** encontrados en esta búsqueda.

Para cada Modificación encontrada se visualizarán los datos de Título Completo del Ensayo, Fecha de Envío, Nº EudraCT, Código-Fecha-Versión de Promotor, Estado, CEIC de Referencia y CEICs Implicados.

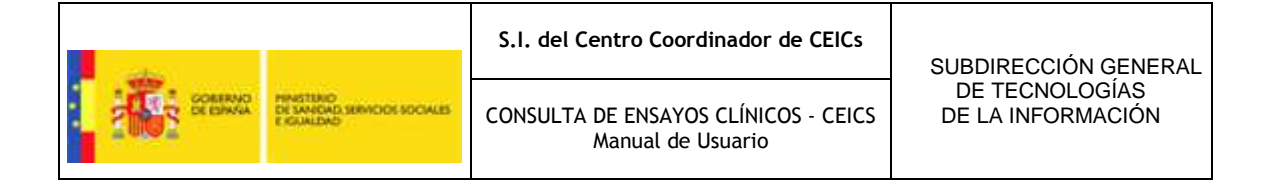

|                                                                             |                                                                                                    |                                                                                                    |                                                                                                    | <b>B</b> Desconectar<br>Usuario: MS, M / Fecha último acceso: 19/05/2016                                                                                                    |  |  |
|-----------------------------------------------------------------------------|----------------------------------------------------------------------------------------------------|----------------------------------------------------------------------------------------------------|----------------------------------------------------------------------------------------------------|----------------------------------------------------------------------------------------------------|--|--|
| Menú principal                                                              |                                                                                                    |                                                                                                    | Consulta de Solicitudes de Dictamen sobre Ensayos Clínicos Dirigidos a CEICs                                                       |                                                                                                    |  |  |
| > Consulta de Ensayos<br>Acceso a CEICs<br>> Protocolos<br>> Modificaciones | Búsqueda por Modificaciones<br>Búsqueda de Modificaciones relacionados con MADRID - AEMPS CEIm - Año 2010<br>Número total de solicitudes mostradas: 15                                                                                                    |                                                                                                    |                                                                                                    |                                                                                                    |  |  |
| > Aclaraciones                                                              | Resultado de la búsqueda                                                                                                    |                                                                                                    |                                                                                                    |                                                                                                    |  |  |
|                                                                             | Título Completo del Ensayo<br>Fecha de Envío<br>16/01/2010<br>CFIC Referencia<br>MADRID - CEIC Hospital de Madrid<br><b>CEICs Implicados</b><br>MADRID - AEMPS CEIm                                                                                                    | N° EudraCT<br>2008-00648-20                                                                                                    | 105 (PEG-Docetaxel) en pacientes con tumores sólidos resistentes al tratamiento.<br>Código-Fecha-Versión de Promotor<br>08-PDX-01- | Estudio de fase 1 multicéntrico, abierto y de aumento progresivo de la dosis para evaluar la seguridad, la tolerabilidad y la farmacocinética de NKTR-<br>Estado<br>Aprobado |  |  |
|                                                                             | Título Completo del Ensayo<br>"Estudio aleatorizado, doble ciego que compara la sequridad y la eficacia de la administración semanal de 50 mg de etanercept, 25 mg de etanercept y<br>placebo en combinación con metotrexato en pacientes con artritis reumatoide moderadamente activa que han obtenido una respuesta adecuada con 50<br>mg de etanercept semanal y metotrexato" |                                                                                                    |                                                                                                    |                                                                                                    |  |  |
|                                                                             | Fecha de Envio<br>16/03/2010<br><b>CEIC Referencia</b>                                                                                                    | N° EudraCT<br>2007-000896-41                                                                                                    | Código-Fecha-Versión de Promotor<br>0881A1-4423-                                                                                   | Estado<br>Aprobado                                                                                                    |  |  |
|                                                                             | <b>CEICs Implicados</b>                                                                                                    | MADRID - CEIC Área 1 - Hospital General Universitario Gregorio Marañón<br>ANDALUCÍA - Comite Etico Autonómico de Ensayos Clínicos de Andalucía |                                                                                                    |                                                                                                    |  |  |

**Ilustración 16: Modificaciones (Resultados)** 

Pulsando con el botón izquierdo del ratón sobre el Nº EudraCT del documento de interés, se podrá acceder a otra pantalla que mostrará algunos de los campos anteriormente enumerados para este documento seleccionado, así como un listado con el Dictamen Final (con el nombre del CEIC de Referencia que lo emitió) otro con las Aportaciones (con el nombre del CEIC Implicado que emitió cada una de ellas) para este documento y el Formulario de Solicitud, así como un listado de la documentación adjunta a dicha solicitud.

Para acceder al contenido del Dictamen bastará con pulsar con el botón izquierdo del ratón sobre su nombre, lo cual activa una ventana de descarga del fichero correspondiente y seleccionara la opción deseada (abrir, guardar o cancelar). El mismo procedimiento se aplica para acceder al contenido de cualquiera de las Aportaciones, del Formulario de Solicitud o cualquiera de la documentación adjunta.

## 3.4. Aclaraciones

Desde aquí se podrán realizar búsquedas sobre las **Aclaraciones** en los estados indicados en el capítulo 3 (excepto el estado "Otorgado Aclaraciones") y que están relacionadas con el CEIC (como CEIC de Referencia o como CEIC Implicado) al que pertenece el miembro que está utilizando la aplicación. Si el miembro pertenece a más de un CEIC, deberá indicar el CEIC de pertenencia sobre el que quiere realizar la consulta, seleccionándolo en la lista desplegable. Pulsando en el botón aceptar se accederá a la página de resultados, que figurarán ordenados por el código de promotor.

|                                                                                                    |                               | S.I. del Centro Coordinador de CEICs                                                                                                    | SUBDIRECCIÓN GENERAL                                                    |  |
|----------------------------------------------------------------------------------------------------|-------------------------------|----------------------------------------------------------------------------------------------------|-------------------------------------------------------------------------|--|
| <b>DURINGE</b><br><b>PIASTUUD</b><br><b>CAJALDAD</b>                                                                           | DE SANDAD, SERVICIOS SOCIALES | CONSULTA DE ENSAYOS CLÍNICOS - CEICS<br>Manual de Usuario                                                                                                    | DE TECNOLOGÍAS<br>DE LA INFORMACIÓN                                     |  |
| <b>OBJERNO</b><br>E ESPAÑA<br>MINISTERIO<br>DE SANIDAD, SERVICIOS SOCIALES<br><b>IGLIALDAD</b>                                 |                               | Sistema de información del<br><b>Centro Coordinador del CEICS</b>                                                                                                    | <b>O</b> Desconectar<br>Usuario: MS,M / Fecha último acceso: 20/04/2016 |  |
| Menú principal<br>$\bullet$<br>> Consulta de Ensayos<br>> Acceso a CEICs<br>> Protocolos<br>> Modificaciones<br>> Aclaraciones | CEIC:<br>Año:                 | Consulta de Solicitudes de Dictamen sobre Ensayos Clínicos Dirigidos a CEICs<br>Búsqueda de aclaraciones relacionadas con mi CEIC<br>MADRID - AEMPS CEIm V<br>$2011$ $\vee$<br>$\rightarrow$ Aceptar |                                                                         |  |
|                                                                                                    |                               |                                                                                                    | © Ministerio de Sanidad, Servicios Sociales e Igualdad                  |  |

**Ilustración 17: Aclaraciones (Selección de CEIC de pertenencia)** 

Esta pantalla de resultados muestra en primer lugar un texto que nos indica que es una búsqueda de aclaraciones, así como la CCAA y el CEIC del miembro que éste seleccionó previamente de su lista de CEICs de pertenencia.

A continuación se indica el **nº total de documentos** encontrados en esta búsqueda.

Para cada Aclaración encontrada se visualizarán los datos de Título Completo del Ensayo, Fecha de Envío, Nº EudraCT, Código-Fecha-Versión de Promotor, Estado, CEIC de Referencia y CEICs Implicados.

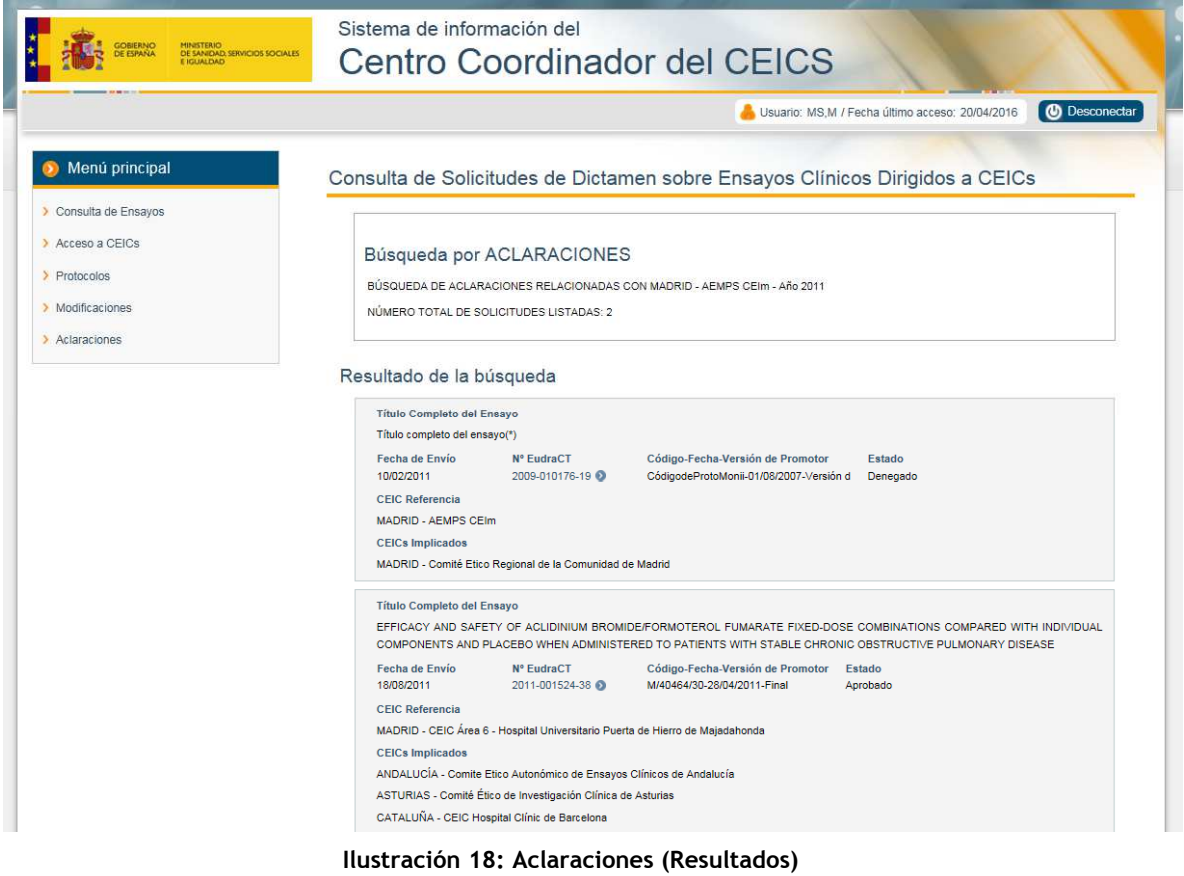

Pulsando con el botón izquierdo del ratón sobre el Nº EudraCT del documento de interés, se podrá acceder a otra pantalla que mostrará algunos de los campos anteriormente enumerados para este documento seleccionado, así como un listado con el Dictamen Final (con el nombre del CEIC de Referencia que lo emitió), otro con las Aportaciones (con el nombre del CEIC Implicado que emitió cada una de ellas) para este documento y el Formulario de Solicitud, así como un listado de la documentación adjunta a dicha solicitud.

Para acceder al contenido del Dictamen bastará con pulsar con el botón izquierdo del ratón sobre su nombre, lo cual activa una ventana de descarga del fichero correspondiente y seleccionara la opción deseada (abrir, guardar o cancelar). El mismo procedimiento se aplica para acceder al contenido de cualquiera de las Aportaciones, del Formulario de Solicitud o cualquiera de la documentación adjunta.

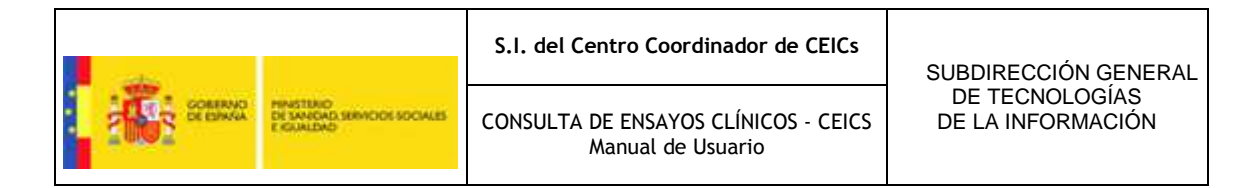

## 3.5. Informes y Notificaciones

Para realizar la búsqueda de **Informes y Notificaciones** se realizará una búsqueda en **Búsqueda de documentos relacionados con mi CEIC** (ver explicación en página 10, punto 3.1.1) ya que dichos documentos de Informes y Notificaciones quedan incluidos en la solicitud más recientemente aprobada y que están relacionadas con el CEIC (como CEIC de Referencia o como CEIC Implicado) al que pertenece el miembro que está utilizando la aplicación. Si el miembro pertenece a más de un CEIC, deberá indicar el CEIC de pertenencia sobre el que quiere realizar la consulta, seleccionándolo en la lista desplegable. Pulsando en el botón aceptar se accederá a la página de resultados, que figurarán ordenados por el código de promotor.

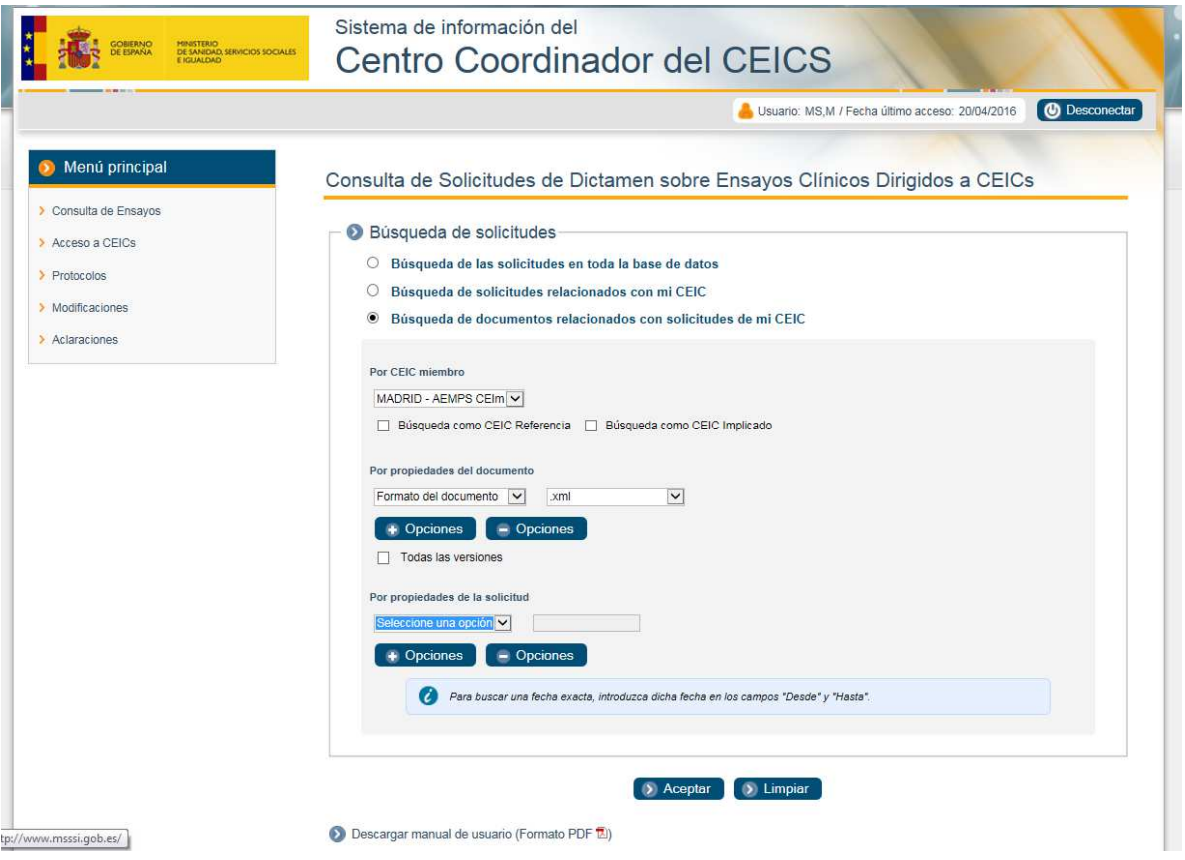

**Ilustración 19: Selección de criterios de búsqueda** 

Esta pantalla de resultados muestra en primer lugar un texto que nos indica que es una búsqueda de modificaciones, así como la CCAA y el CEIC del miembro que éste seleccionó previamente de su lista de CEICs de pertenencia.

A continuación se indica el **nº total de documentos** encontrados en esta búsqueda.

Para cada ensayo encontrado se visualizarán los datos de Título Completo del Ensayo, Fecha de Envío, Nº EudraCT, Código-Fecha-Versión de Promotor, Estado, CEIC de Referencia y CEICs Implicados.

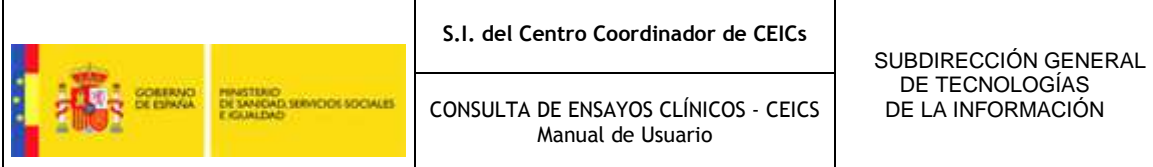

Pulsando con el botón izquierdo del ratón sobre el Nº EudraCT del documento de interés, se podrá acceder a otra pantalla que mostrará algunos de los campos anteriormente enumerados para este documento seleccionado, así como un listado con el Dictamen Final (con el nombre del CEIC de Referencia que lo emitió) otro con las Aportaciones (con el nombre del CEIC Implicado que emitió cada una de ellas) para este documento y el Formulario de Solicitud, así como un listado de la documentación adjunta a dicha solicitud, en este listado quedan incluidos los Informes y Notificaciones enviadas y en la carta de acompañamiento se incluye la información de este tipo de envío.